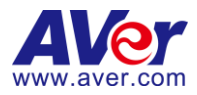

# **AVer Viewer iOS & Android System**

**User Guide**

**V2.1.1.2**

#### **COPYRIGHT**

© 2014 AVer Information Inc. All rights reserved.

All rights of this object belong to AVer Information Inc. Reproduced or transmitted in any form or by any means without the prior written permission of AVer Information Inc. is prohibited. All information or specifications are subject to change without prior notice.

#### **TRADEMARKS**

"AVer" is a trademark owned by AVer Information Inc. Other trademarks used herein for description purpose only belong to each of their companies.

#### **NOTICE**

SPECIFICATIONS ARE SUBJECT TO CHANGE WITHOUT PRIOR NOTICE.

THE INFORMATION CONTAINED HEREIN IS TO BE CONSIDERED FOR REFERENCE ONLY.

#### **WARNING**

TO REDUCE RISK OF FIRE OR ELECTRIC SHOCK. DO NOT EXPOSE THIS APPLIANCE TO RAIN OR MOISTURE.

WARRANTY VOID FOR ANY UNAUTHORIZED PRODUCT MODIFICATION.

## **Contents**

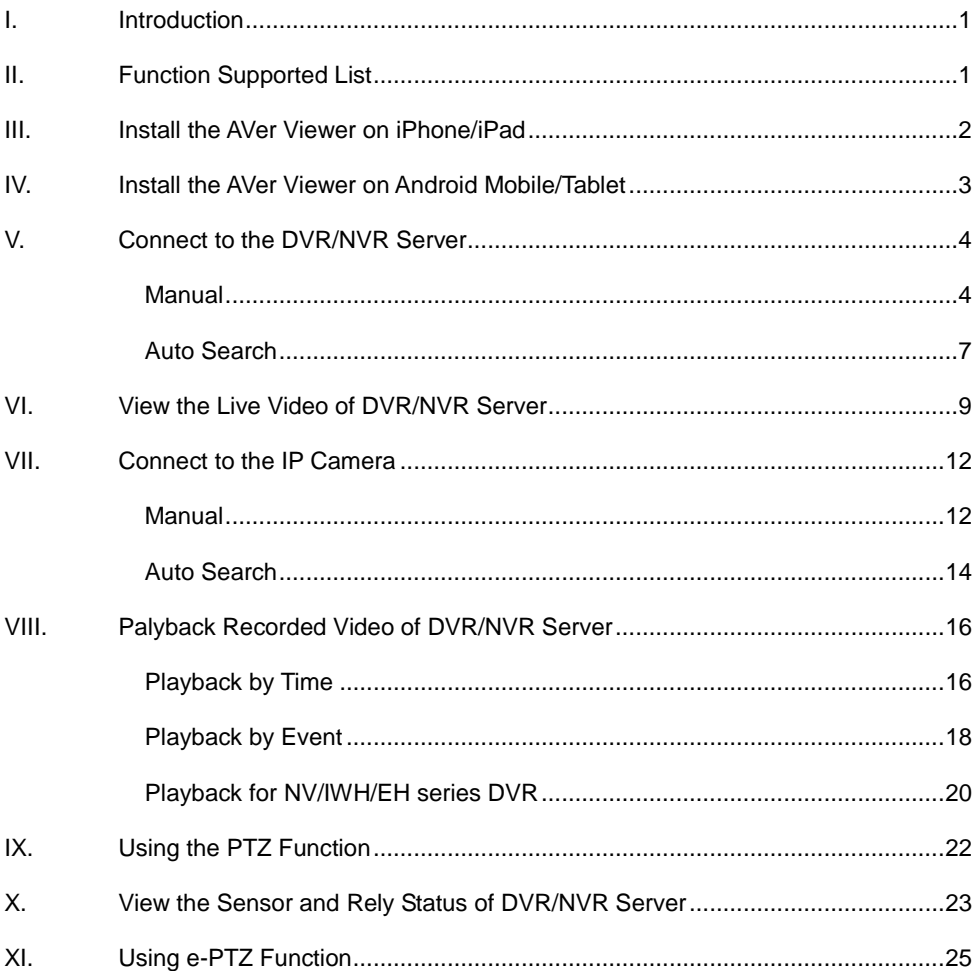

# <span id="page-3-0"></span>**I. Introduction**

The AVer Viewer provides users remote access to monitor videos from AVer DVRs/NVRs or IP cameras (network cameras) via an iPhone, iPad, Android mobile phone, or Android tablet. Users can remotely view live videos anytime and anywhere on a mobile phone or pad, and their privacy is highly protected through an authorization mechanism.

## <span id="page-3-1"></span>**II. Function Supported List**

#### **For E5016/E5016HE1008/E1008H**

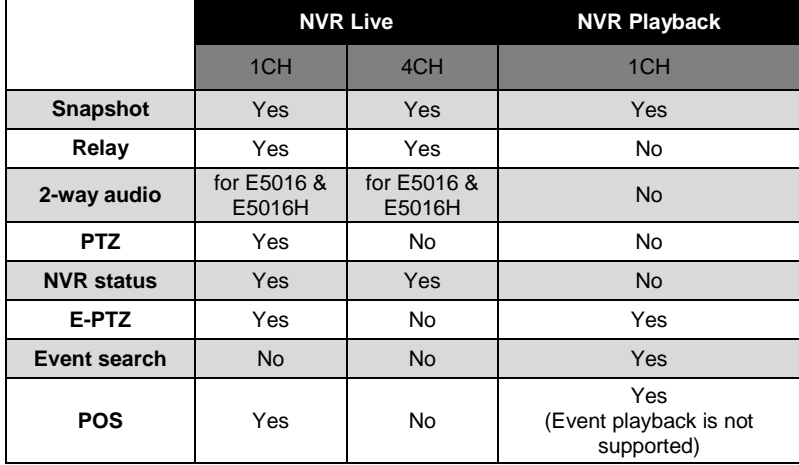

#### **For NV /IWH/EH series**

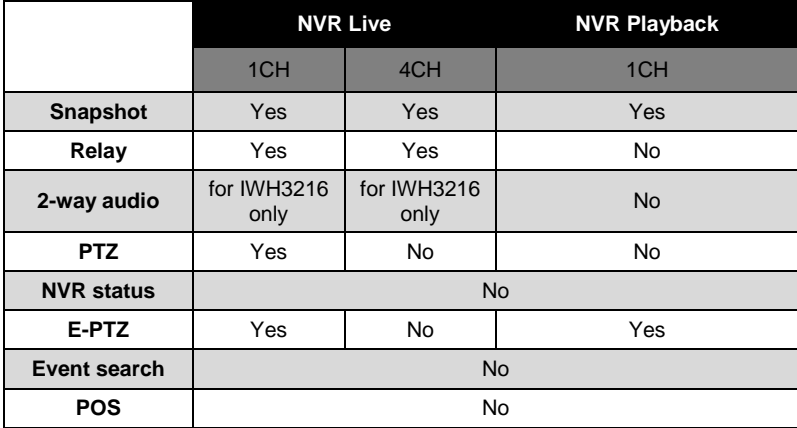

## <span id="page-4-0"></span>**III. Install the AVer Viewer on iPhone/iPad**

To use this feature, it is required to download the AVer Viewer application to your iPhone or iPad. Please follow the below steps to download the AVer Viewer.

- 1. Please make sure your iPhone or iPad connect to the Internet.
- 2. Select **App Store** from iPhone or iPad.
- 3. Select **Search** and enter the keyword "**AVer**" to search.
- 4. In search result list, select the **AVer iViewer**. User will see a brief introduction of the AVer Viewer. Select the **Free** button, the button will change to the **Install** button. Select **Install** to download the application.
- 5. Enter your iTune account's password to download if it is required.
- <span id="page-4-1"></span>6. After download completed, go back to iPhone or iPad main screen and user should see **AVer Viewer** icon ( $\sim$ ). Select it to run the application.

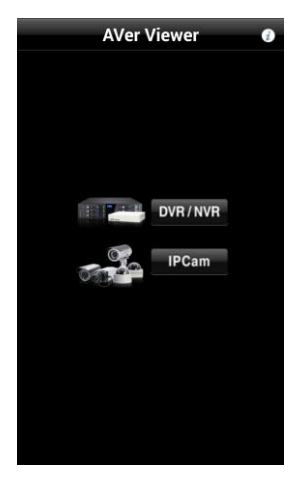

## <span id="page-5-0"></span>**IV. Install the AVer Viewer on Android Mobile/Tablet**

To use this feature, it is required to download the AVer Viewer application to your Android mobile or tablet. Please follow the below steps to download the AVer Viewer.

- 1. Please make sure your Android mobile or tablet connects to the Internet.
- 2. Select **Play Market** from your Android mobile or tablet.
- 3. Select **Search** and enter the keyword "**AVer**" to search.
- 4. In search result list, select the **Android Viewer**. User will see a brief introduction of the AVer Viewer. Select **Install** to download the application.
- 5. Enter your Play Market account's password to download if it is required.
- 6. After download completed, go back to iPhone or iPad main screen and user should see **AVer Viewer** icon (**)**. Select it to run the application.

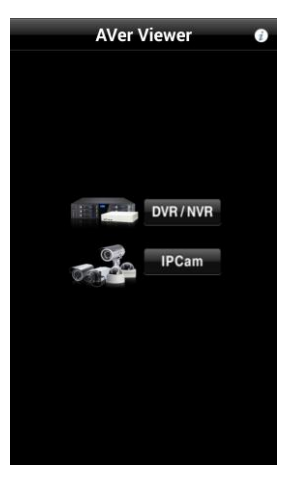

# <span id="page-6-0"></span>**V. Connect to the DVR/NVR Server**

### <span id="page-6-1"></span>**Manual**

- 1. Run AVer Viewer.
- 2. Select  $(i)$  icon can view the information of AVer Viewer firmware.

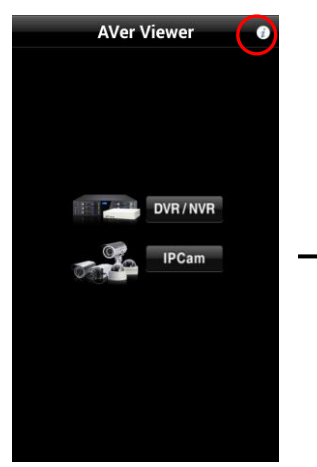

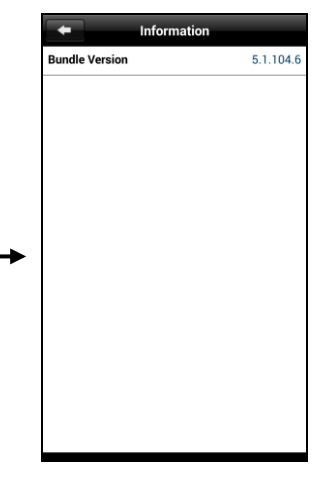

- 3. In main screen, select **DVR/NVR** button.
- 4. In NVR List page, select **button.**

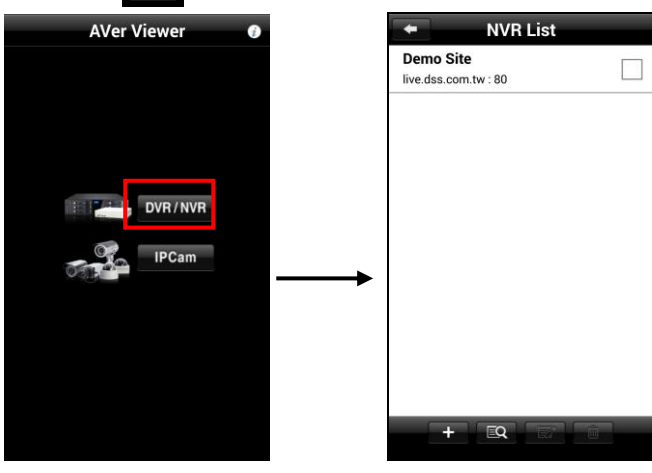

- 5. Next, enter the following information in ADD NVR page.
	- **Name:** Give a name for the NVR/DVR server for easy to recognize or manage.
	- **Host:** IP address of the DVR/NVR server.
	- **Port:** The connection port of the remote DVR/NVR server. The default port number is 80.
	- **ID:** The user account to login the remote DVR/NVR server.
	- **Password:** The password for login authentication.
	- **Remember Password:** Mark it to memorize the password of DVR/NVR server.

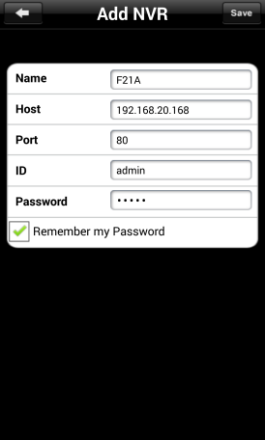

6. After entering all information, select **Save** to save to the NVR List.

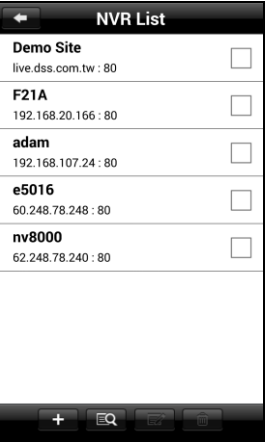

- 7. In NVR List page, select the DVR/NVR server to make a connection.
- 8. When the connection is successful, user will see the live video.

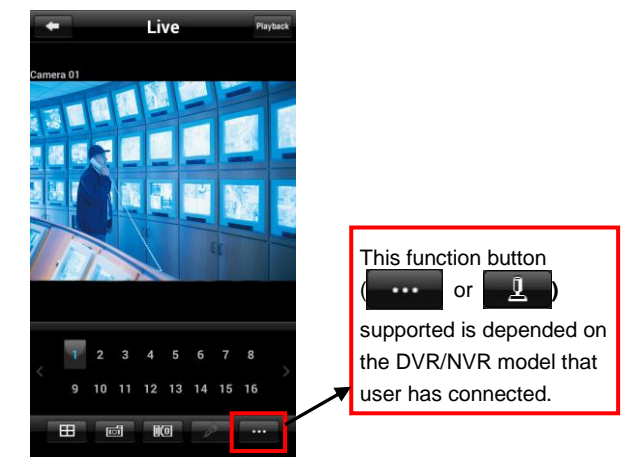

9. Select  $\Box$  to switch back to NVR List page.

- 10. To edit or modify DVR/NVR server, mark the check box of DVR/NVR server in NVR List page. Then, select  $\mathbb{R}^*$  button. To return to NVR List page, select  $\blacktriangle$  icon.
- 11. To delete the DVR/NVR server, mark the check box of DVR/NVR server in NVR List page and select  $\widehat{\mathbb{m}}$  button.

## <span id="page-9-0"></span>**Auto Search**

- 1. Run AVer Viewer.
- 2. In main screen, select DVR/NVR. Then, select  $\overline{EQ}$  button.

**[Note]** The mobile phone and NVR/DVR server must at the same LAN network in order to use auto search to find the NVR/DVR server on LAN.

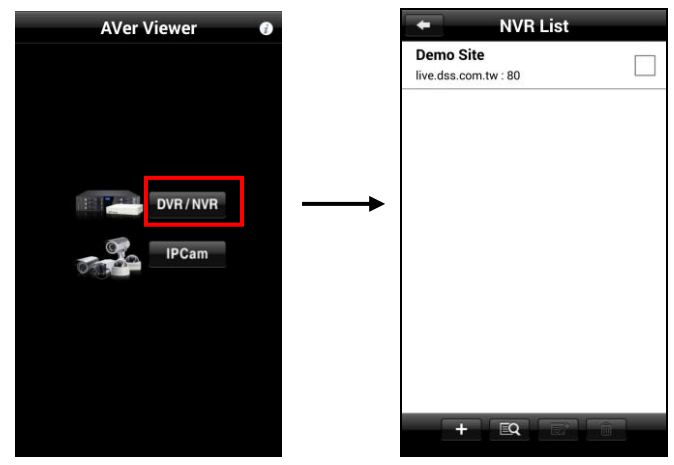

3. The search result will list out in NVR Search page. Mark the NVR/DVR that wants to add and select  $\overline{\phantom{a}}$  button.

**[Note]** User can select more than one NVR/DVR servers to add at the same time.

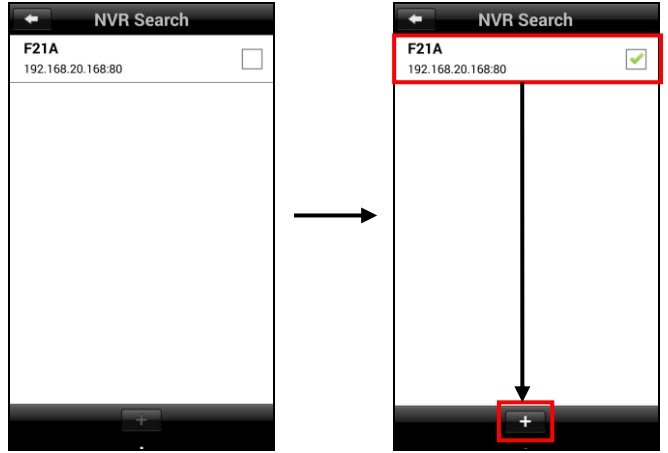

4. Next, enter the login ID and password of NVR/DVR server and select save button to save. The added NVR/DVR server is listed in NVR List page.

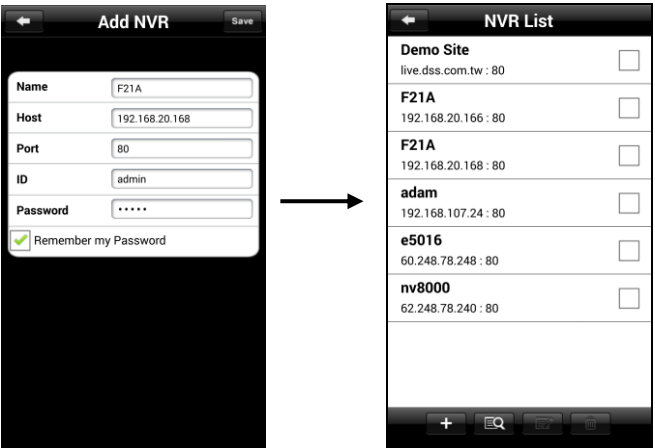

- 5. In NVR List page, select the DVR/NVR server to make a connection.
- 6. When the connection is successful, user will see the live video.

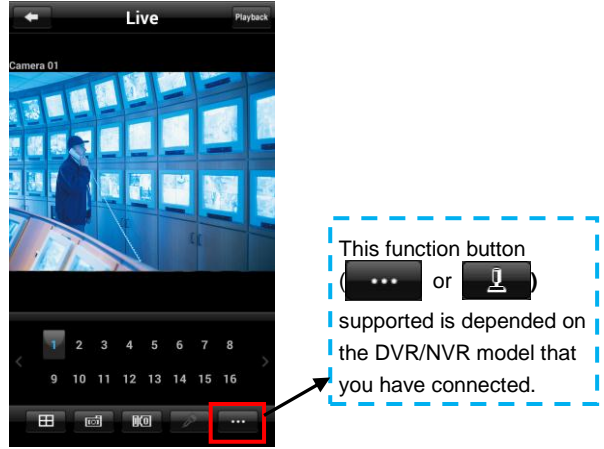

7. Select  $\blacksquare$  to switch back to NVR List page.

- 8. To edit or modify DVR/NVR server, mark the check box of DVR/NVR server in NVR List page. Then, select  $\Box$  button. To return to NVR List page, select  $\Box$  icon.
- 9. To delete the DVR/NVR server, mark the check box of DVR/NVR server in NVR List page and select  $\widehat{\mathbf{m}}$  button.

## <span id="page-11-0"></span>**VI. View the Live Video of DVR/NVR Server**

1. After connecting the DVR/NVR server, user will see live video of DVR/NVR server.

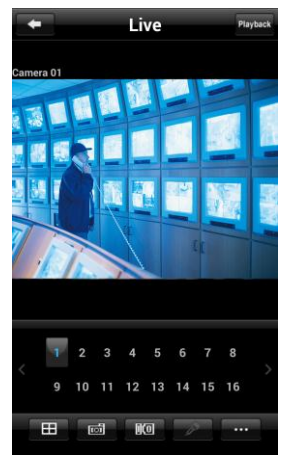

**[Note]** The horizontal screen display is supported.

- 2. There are several functions that user can operate in Live mode.
	- **EX EX** Switch the channel display between 1 and 4-split channels screen. In 4split screen mode, click the channel group(1~4 or 5~8..etc.) can switch to view different group channel. In single screen mode, click channel button (1,2,3…etc.) to view the channel.

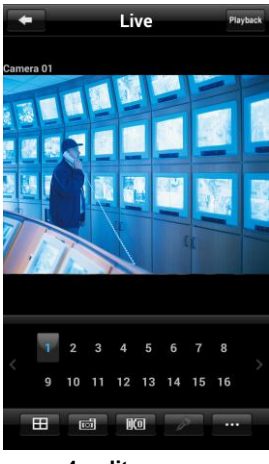

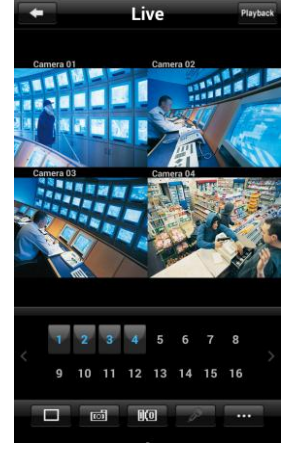

**4-split screen 1 channel screen**

Select **<** or **>** to go back previous page or next page of channels.

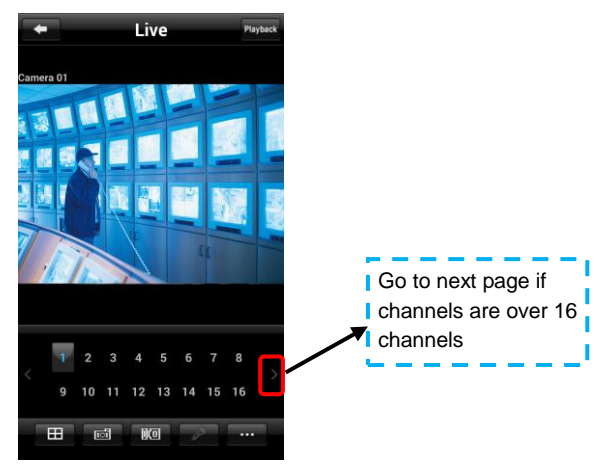

- **ight**: Snapshot the current video screen and save on your mobile phone.
- **10** : Switch to senor/relay page. User can view sensor status and change relay status (see also [View the Sensor and Rely Status of DVR/NVR Server\)](#page-25-0).
- $\blacksquare$   $\blacktriangleright$   $\blacktriangleright$ : Enable/disable 2-way audio function. This function allows the client and server to talk via internet using MIC. Make sure your microphone and speakers work before using this function. If the NVR/DVR server Talk to web-client setting is disabled, you won't be able to hear from the other side.
- **[Note]** The 2-way audio function supports for IWH3216, E5016, and E5016H DVR server.
- Select the PTZ camera channel and click  $\Box$  button to switch to PTZ operation mode (see [Using PTZ Function\)](#page-24-1).

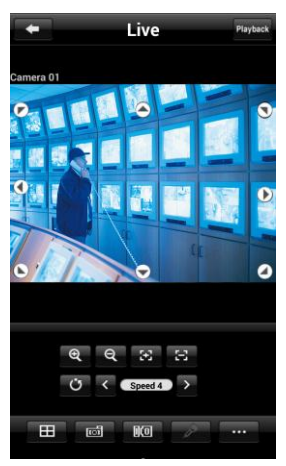

**PTZ mode**

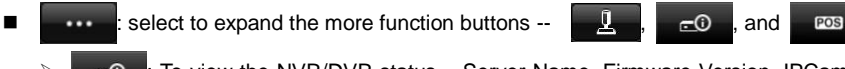

 $\triangleright$   $\blacksquare$  $\blacksquare$  To view the NVR/DVR status – Server Name, Firmware Version, IPCam Version, Received Bandwidth, Sent Bandwidth, and Temperature.

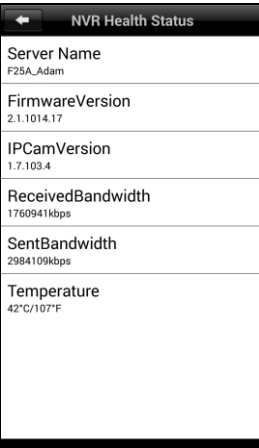

**Example 20**: Enable POS information to display on channel screen.

Playback: Select it to switch to playback mode (see also Playback Recorded Video of [NVR/DVR Server\)](#page-18-0).

3. To return to NVR List page, select  $\Box$  button.

## <span id="page-14-0"></span>**VII. Connect to the IP Camera**

The supported camera list as following:

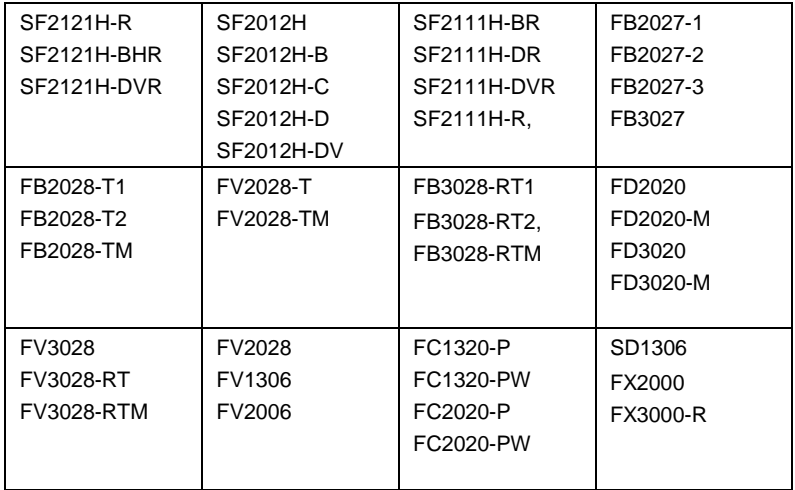

#### <span id="page-14-1"></span>**Manual**

- 1. Run AVer Viewer.
- 2. In main screen, select the **IPCam**. Then, in IPCam List page, select **button**,

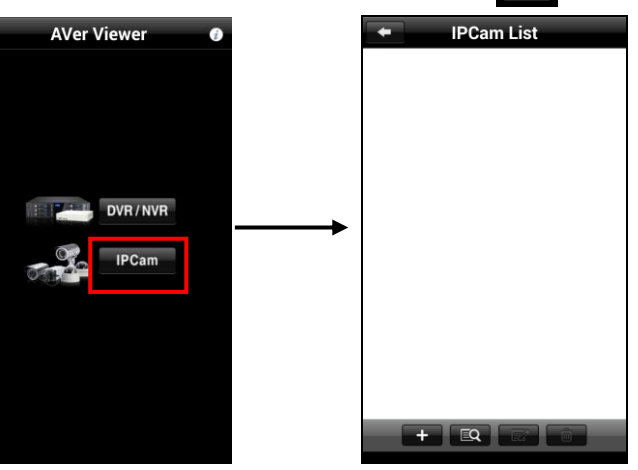

- 3. Next , in Add Camera page, enter the following information:
	- **Model:** select the model of IP camera that user wants to connect it.
	- **Name:** Give a name for this IP camera connection; ex: TPECam 01.
	- **Host:** IP address of IP camera.
	- **Port:** the port number that uses to connect IP camera; refer to RTSP port number of IP camera. The default port number is 554.
- **ID:** IP camera's login ID.
- **Password:** IP camera's login password.

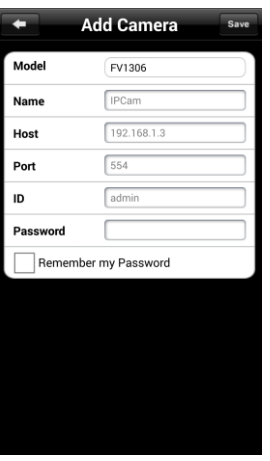

- 4. After entering all necessary data, select **Save** to save the camera to Camera List.
- 5. Select the camera from IPCam List to make a connection. After connecting, user will see the live video of IP camera.

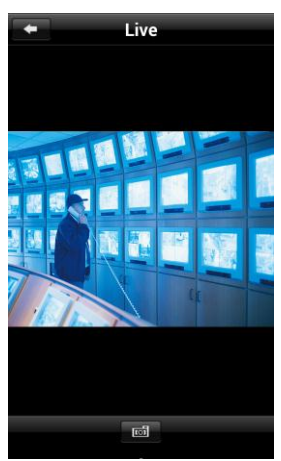

- 6. To edit or modify camera, mark the check box of IP camera in IPCam List page. Then, select button. To return to IPCam List page, select  $\Box$  button.  $\nabla$
- 7. To delete the camera, mark the check box of IP camera in IPCam List page and select 而 button.
- 8. Select  $\Box$  button can snapshot the current video screen and save on your mobile phone.

### <span id="page-16-0"></span>**Auto Search**

- 1. Run the AVer Viewer.
- 2. In main screen, select the **IPCam**. Then, select **EQ** button.

**[Note]** The mobile phone and IP camera must at the same LAN network in order to use auto search to find the IP camera on LAN.

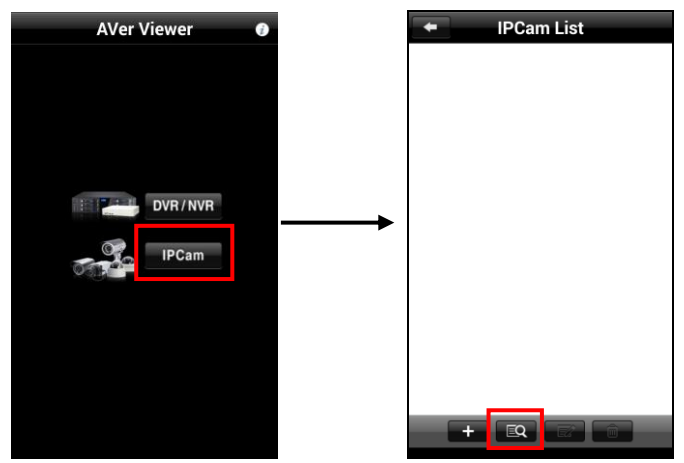

3. The search result will list in IP cam search page. Select the IP camera that wants to add and select  $\overline{\phantom{a}}$  button.

**[Note]** User can select more than one IP camera to add at the same time.

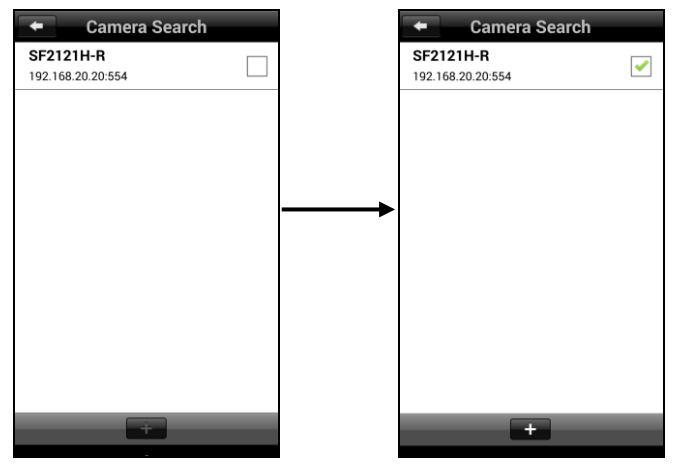

4. Next, enter the login ID and password of IP camera and select save button to save. The added IP camera is listed in IPCam List page.

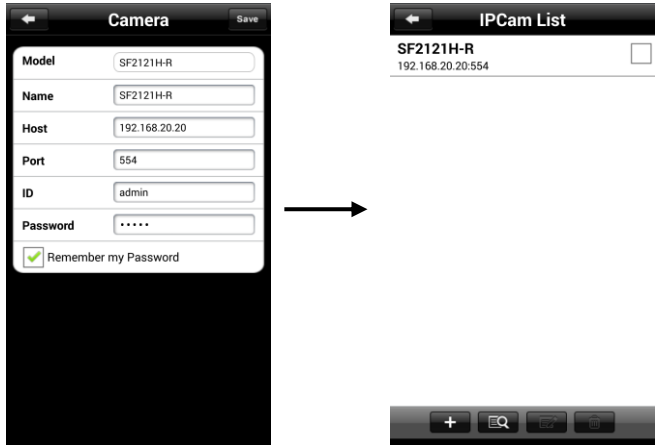

9. Select the camera from IPCam List to make a connection. After connecting, user will see the live video of IP camera.

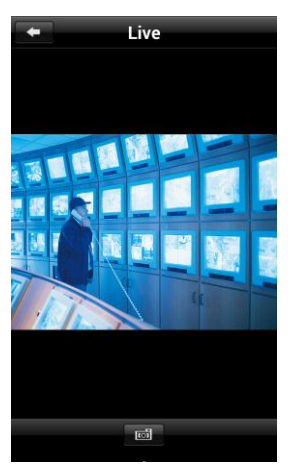

10. To edit or modify camera, mark the check box of IP camera in IPCam List page. Then, select button. To return to IPCam List page, select  $\Box$  button.  $\nabla$ 

fiil

- 11. To delete the camera, mark the check box of IP camera in IPCam List page and select button.
- 12. Select  $\overline{col}$  button can snapshot the current video screen and save on your mobile phone.

# <span id="page-18-0"></span>**VIII. Palyback Recorded Video of DVR/NVR Server**

## <span id="page-18-1"></span>**Playback by Time**

- 1. Run AVer Viewer.
- 2. In main screen, select **DVR/NVR**.
- 3. Select the NVR/DVR server to connect it.

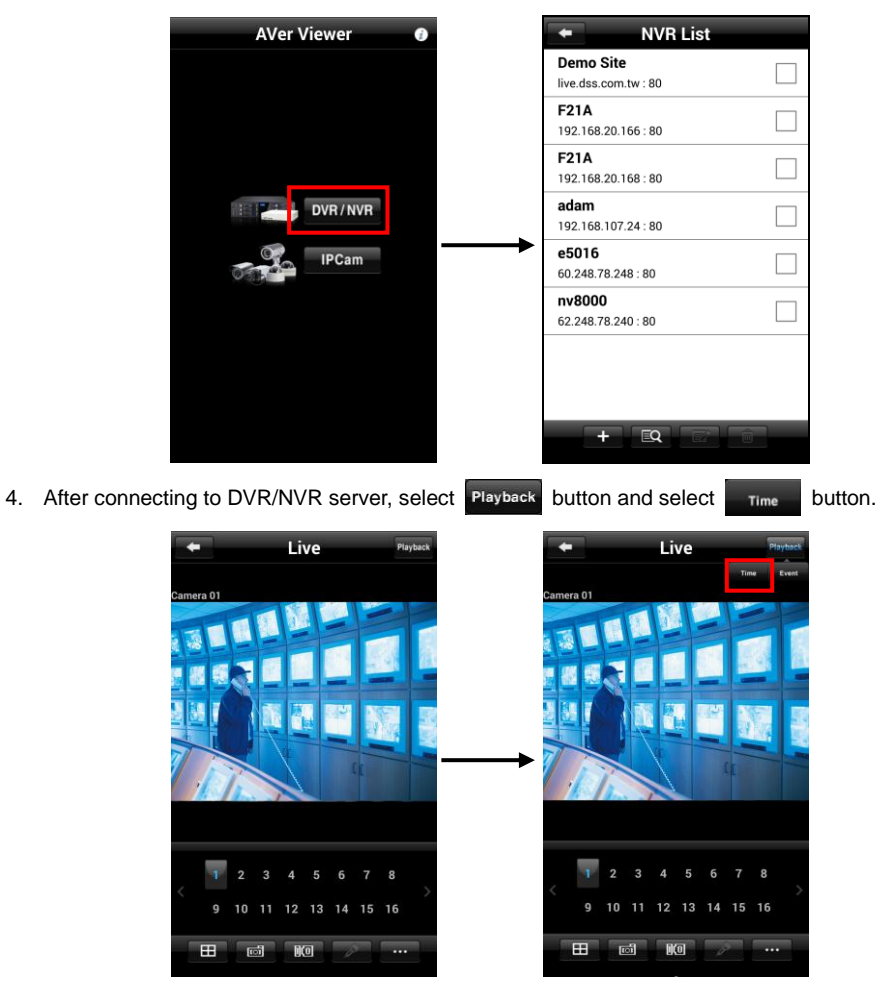

5. The screen will switch to playback screen. Select the **Date**, **Time**, and **Camera** that user wants to playback.

**[Note]** The AVer Viewer supports the date before and after 10 years from present year. For example: present date is 03/08/2014, then, user can select the date range from 01/01/2004 to 12/31/2024.

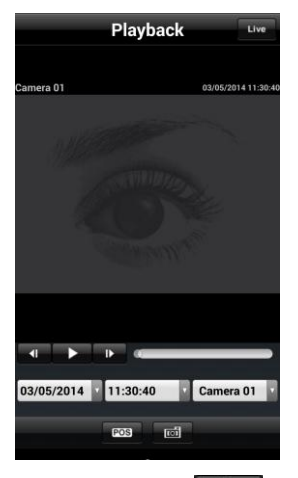

6. After selected the Date, Time, and Camera, select button to start playback. The playback time is 3 minutes for each time. If the "**No record data**" message is displayed that means the date, time or camera user has selected is no recorded video for playback. Then, please select **OK** and select another date, time, or camera.

**[Note]** The Playback mode support horizontal screen display, too.

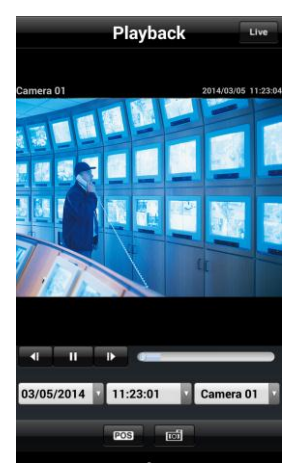

7. Select  $\begin{array}{|c|c|c|c|c|}\n\hline\n\textbf{I} & \textbf{b} \textbf{u} & \textbf{t} \textbf{b} & \textbf{b} \textbf{b} & \textbf{c} \textbf{b} & \textbf{c} \textbf{b} & \textbf{c} \textbf{b} \\
\hline\n\textbf{I} & \textbf{I} & \textbf{b} & \textbf{b} & \textbf{c} & \textbf{b} & \textbf{c} & \textbf{c} \\
\hline\n\textbf{I} & \textbf{I} & \textbf{b} & \textbf{c} & \textbf{b} & \textbf{$ 

8. Select **button to move to the end of the video.** 

- 9. Select  $\blacksquare$  to move to beginning of the video.
	- 17
- 10. Select  $\overline{100}$  button can snapshot the current video screen and save on your mobile phone.
- 11. Select **Hive** button will return to Live mode.
- 12. Select **FOS** button to display POS information on channel screen.

## <span id="page-20-0"></span>**Playback by Event**

- 1. Run AVer Viewer.
- 2. In main screen, select **DVR/NVR**.
- 3. Select the NVR/DVR server to connect it.

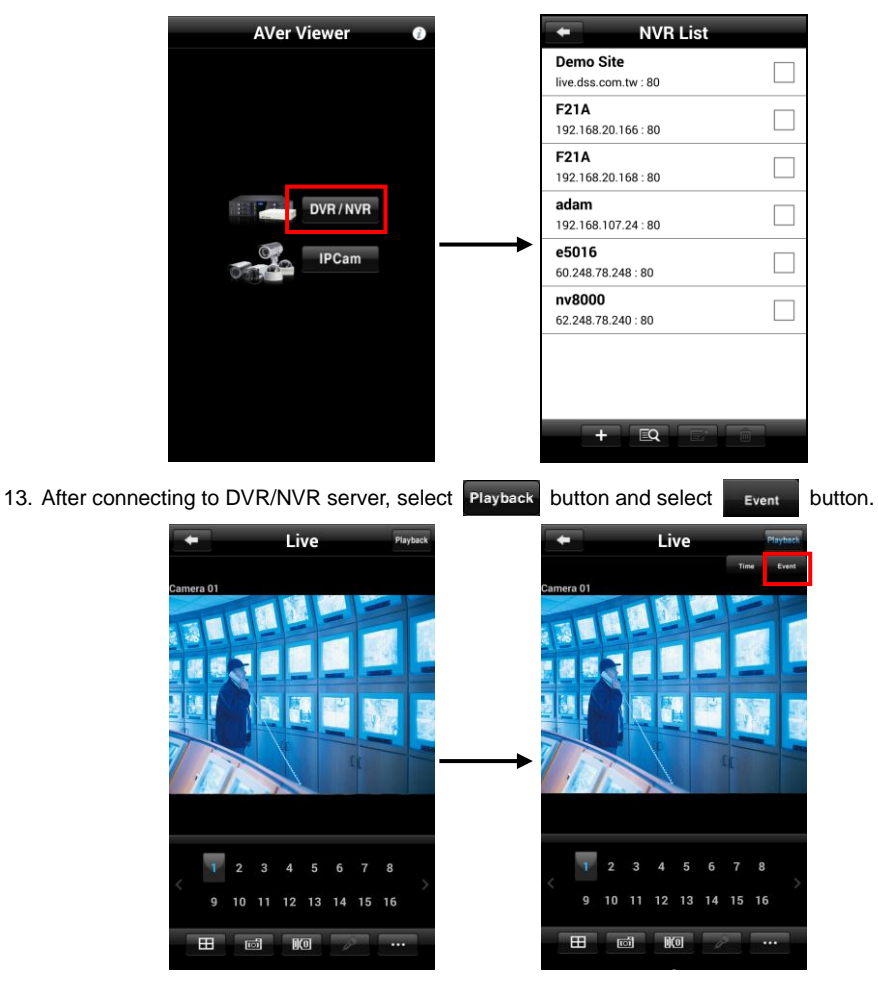

4. The screen will switch to playback screen. Select the **Date**, **Time**, and **Camera** that user wants to search event.

**[Note]** The AVer Viewer supports the date before and after 10 years from present year. For example: present date is 03/08/2014, then, user can select the date range from 01/01/2004 to 12/31/2024.

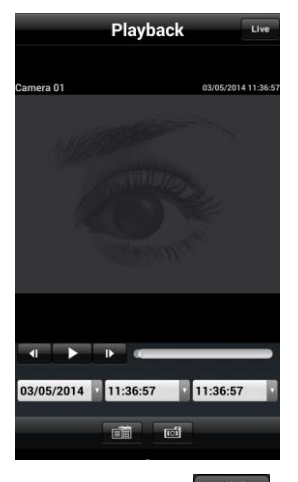

- 5. After selected the Date, Time, and Camera, select  $\overline{\mathbb{F}}$  button to start searching.
- 6. The search result will list in Event List page. Select the event that wants to playback.

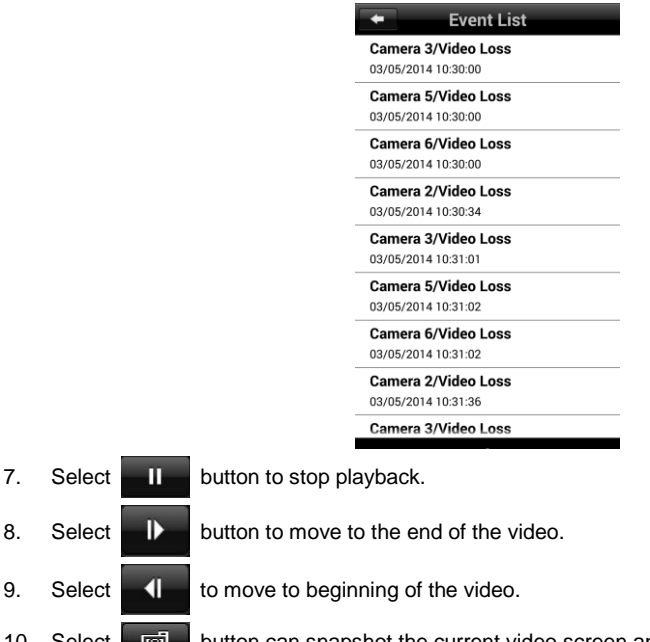

- 10. Select  $\Box$  button can snapshot the current video screen and save on your mobile phone.
- 11. Select Live button will return to Live mode.

### <span id="page-22-0"></span>**Playback for NV/IWH/EH series DVR**

- 1. Run AVer Viewer.
- 2. In main screen, select **DVR/NVR**.
- 3. Select the NVR/DVR server to connect it.

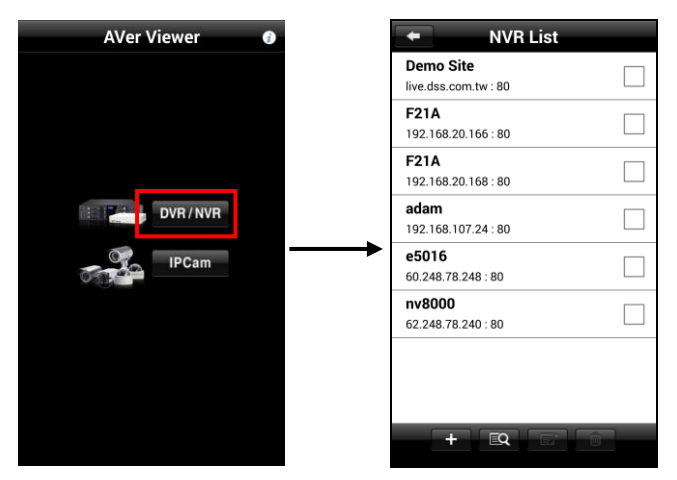

4. After connecting to DVR/NVR server, select **Playback** button to switch to playback mode.

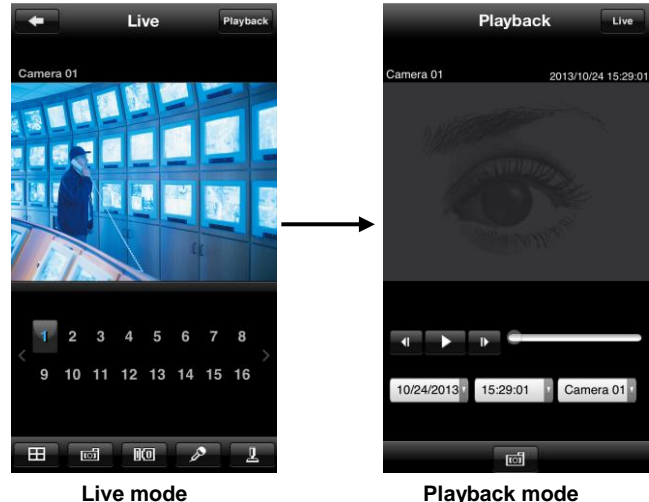

5. Select the **Date**, **Time**, and **Camera** that user wants to playback.

**[Note]** The AVer Viewer supports the date before and after 10 years from present year. For example: present date is 03/08/2014, then, user can select the date range from 01/01/2004 to 12/31/2024.

6. After selected the Date, Time, and Camera, select button to start playback. If the "**No record data**" message is displayed that means the date, time or camera user has selected is no recorded video for playback. Then, please select **OK** and select another date, time, or camera. **[Note]** The Playback mode support horizontal screen display, too.

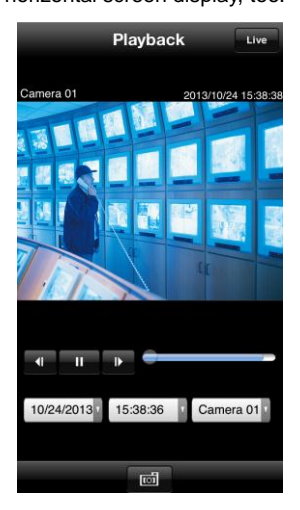

- 7. Select  $\blacksquare$  button to stop playback.
- 8. Select **button to move to the end of the video.**
- 

9. Select  $\blacksquare$  to move to beginning of the video.

- 10. Select  $\Box$  button can snapshot the current video screen and save on your mobile phone.
- 11. Select Live button will return to Live mode.

# <span id="page-24-0"></span>**IX. Using the PTZ Function**

- 1. Run the AVer Viewer.
- 2. In main screen, select the **DVR/NVR**.
- 3. Then, select the DVR/NVR server in NVR List and connect to the DVR/NVR server.
- 4. In Live mode, select the PTZ camera channel and click  $\cdot \cdot \cdot$  >  $\mathbb{R}$  or  $\mathbb{R}$  button to switch to PTZ operation mode. To close PTZ function mode, click **button** again.

<span id="page-24-1"></span>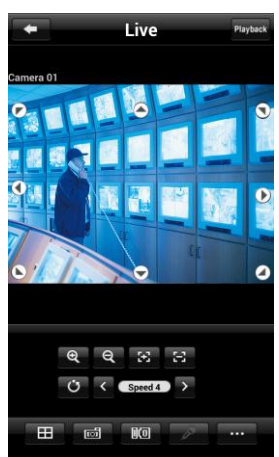

**[Note]** PTZ operation mode supports in horizontal screen display, too.

The following table describes the function buttons in the PTZ mode.

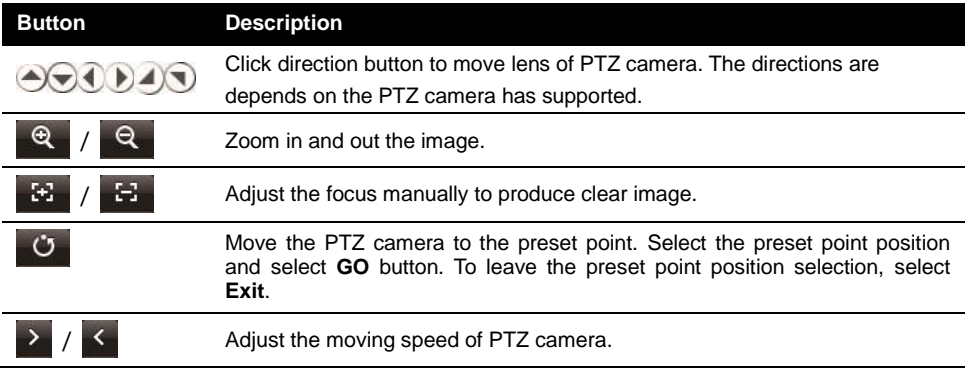

## <span id="page-25-0"></span>**X. View the Sensor and Rely Status of DVR/NVR Server**

User can view sensor and relay status and the change relay status on AVer Viewer.

- 1. In login screen, select the **DVR/NVR**.
- 2. Then, connecting to the DVR/NVR server (see also [III. Connecting to DVR/NVR Server\)](#page-4-1).

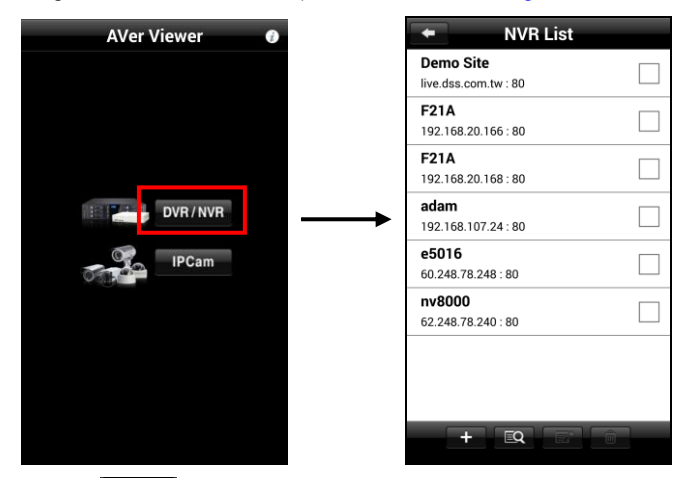

3. In Live mode, select  $\blacksquare$   $\blacksquare$  button to switch to Relay IO List page.

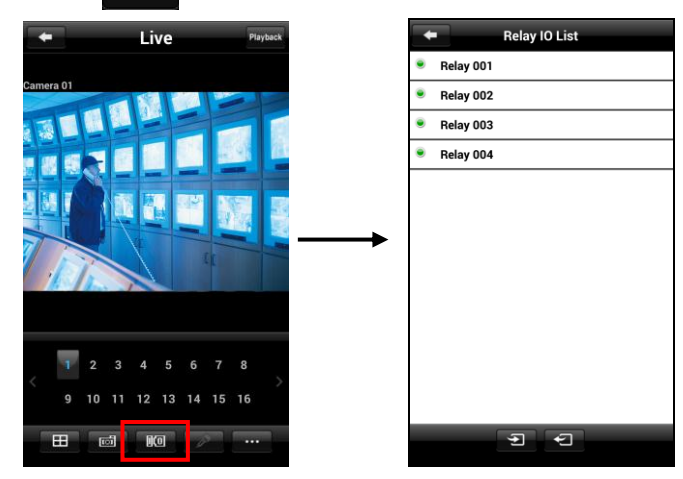

- 4. In Relay IO List page, user can select the relay and change relay status. In Relay Check page, user can change relay status to **ON**, **OFF**, or **Trigger**. After select the status, select **Set** button to confirm and back to Relay IO List page. Select **button will return to Relay IO List page** and doesn't save the change.
	- **Greed color:** Relay status is **OFF**.
	- **Red color:** Relay status is **ON** or **Trigger**.

![](_page_26_Picture_3.jpeg)

- 5. In Relay IO List page, select **button can switch to Sensor IO List screen.**
- 6. In Sensor IO List page, user can view the current sensors status only. Select the  $\blacksquare$  button to switch to Relay IO List screen. Select  $\Box$  button will return to Live mode.

- **Greed color:** Sensor status is low.
- **Red color:** Sensor status is high.

![](_page_26_Picture_124.jpeg)

# <span id="page-27-0"></span>**XI. Using e-PTZ Function**

The e-PTZ function allows user to use finger to zoom screen view. In live and playback mode, switch to the channel that user wants to view and uses finger to zoom.